Mayo 2022

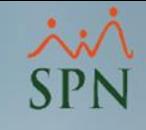

# Cómo crear un cubo en Pentaho Server

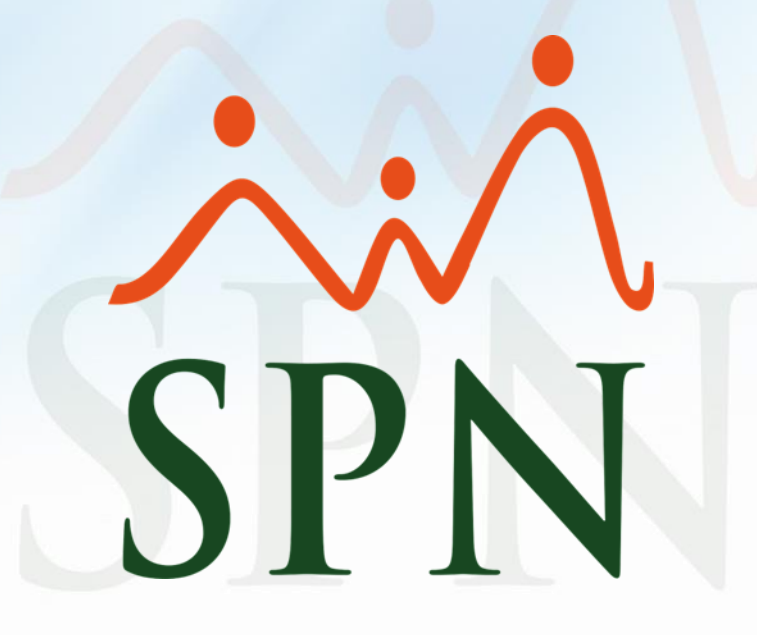

# Objetivo:

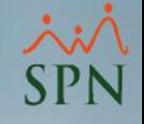

El Objetivo de esta guía es mostrar paso a paso como se crea un cubo en Pentaho Server, desde las configuraciones de conexión entre Schema Workbench y la BD, hasta la visualización del cubo en Saiku Analytics.

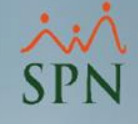

### Consideraciones:

- 1. Se debe de tener las configuraciones de Pentaho Server, Schema Workbench y Saiku Analytics ya realizadas.
- 2. Se debe tener la base de datos con las tablas dim y fact, todas con data para poder ser visualizadas.
- 3. Para fines de esta guía se creó una base de datos y se hicieron las configuraciones en base a esta, ya para un caso real, algunas de las configuraciones mostradas pueden variar.

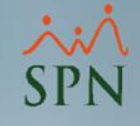

<u>a shekara ta 1999 </u>

# Índice:

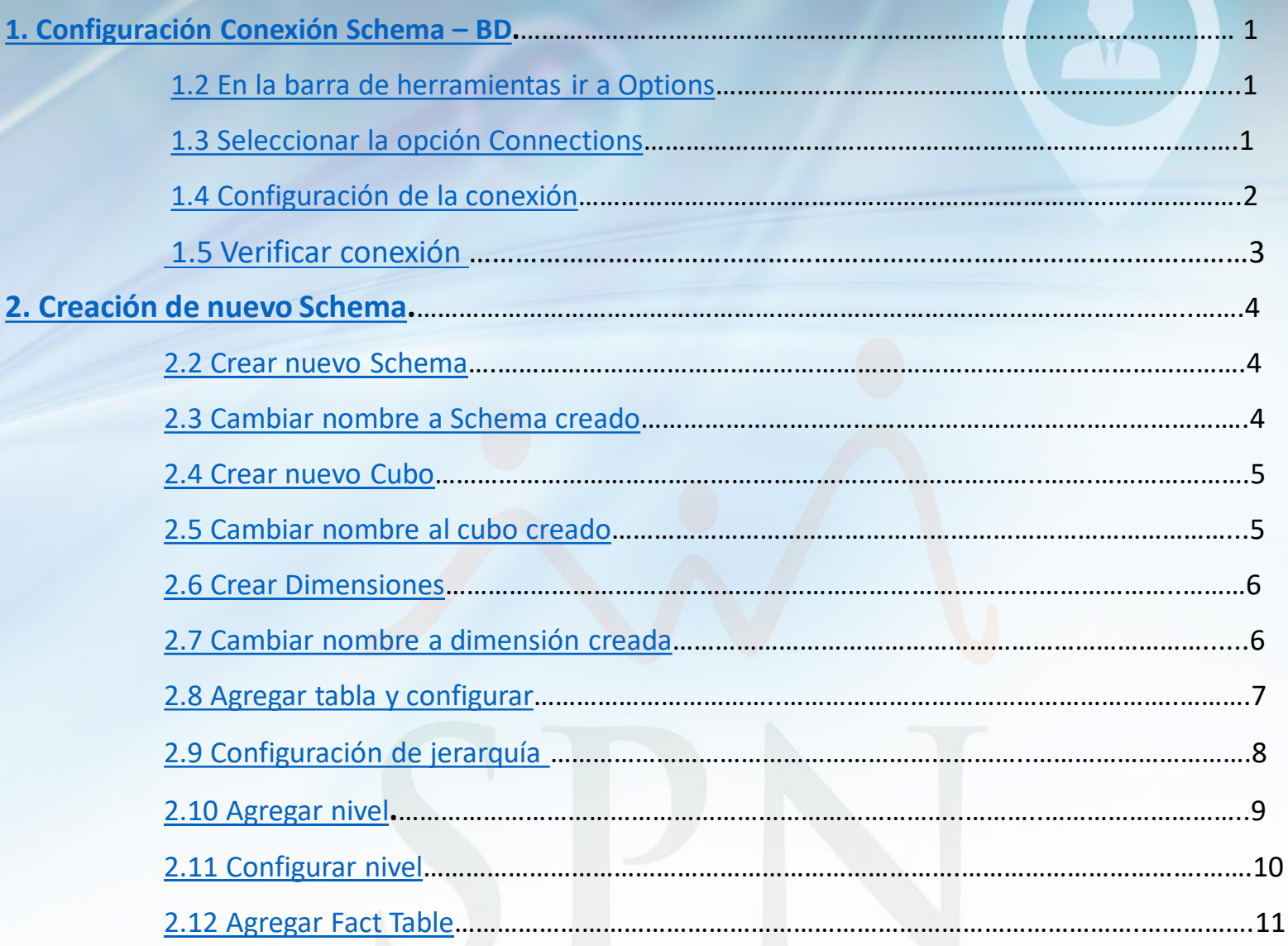

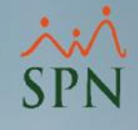

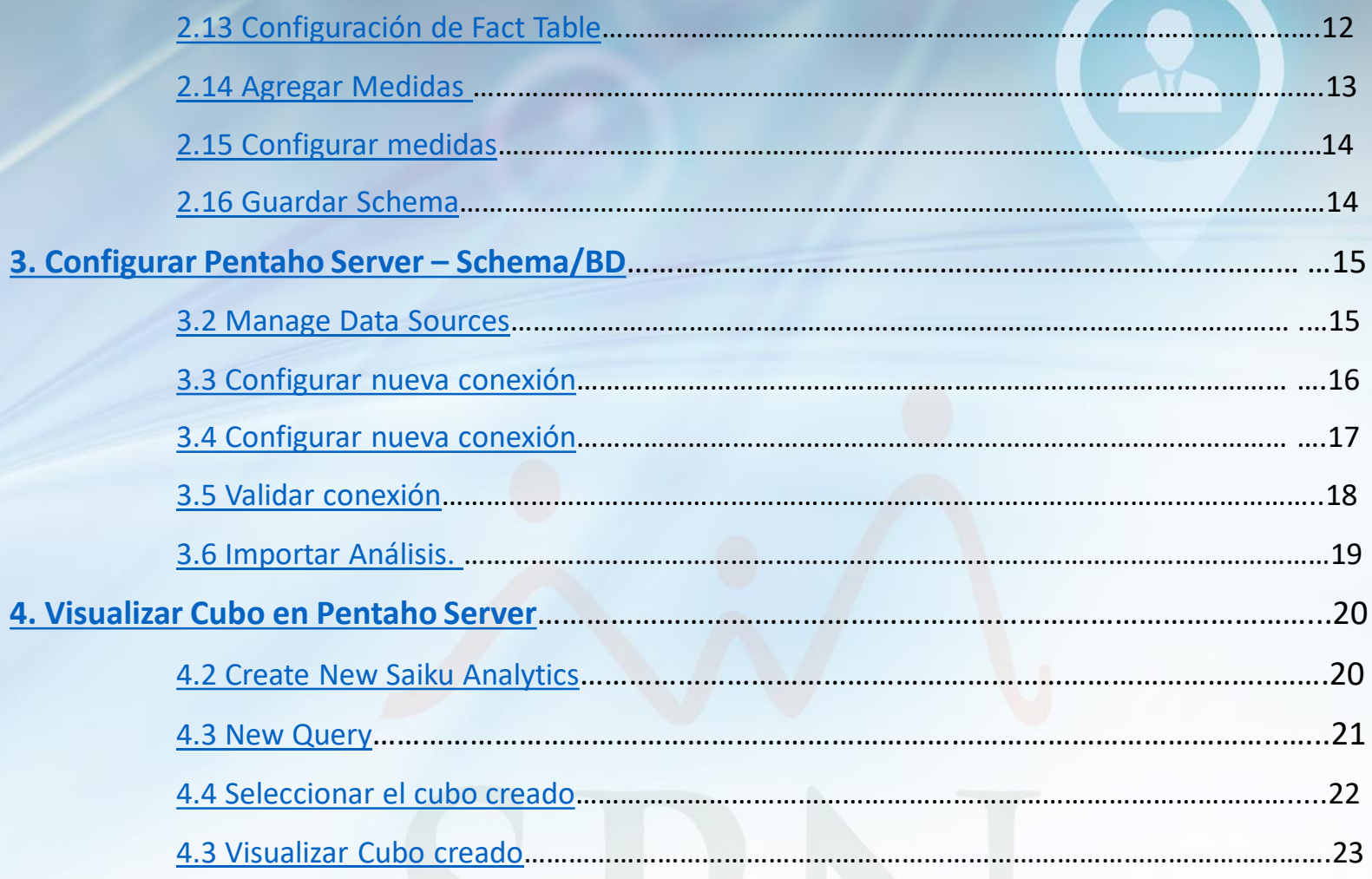

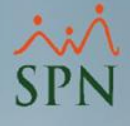

# <span id="page-5-0"></span>1. Configuración Conexión Schema - BD.

**1.2 En la barra de herramientas ir a Options.**

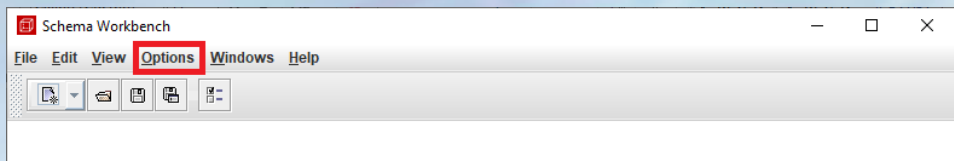

### **1.3 Seleccionar la opción Connections.**

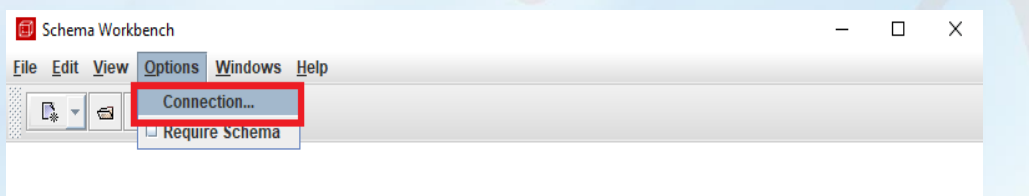

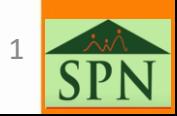

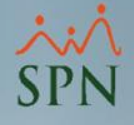

# <span id="page-6-0"></span>1. Configuración Conexión Schema - BD.

### **1.4 Configuración de la conexión.**

En la ventana de connections, escribir nombre de la conexión, indicar el hostname (Server name en SQL Server), database name (Nombre de la BD), instance name (Nombre de la instancia de SQL Server), Port name (Numero del puerto que tiene asignado SQL server en el equipo, username y password (usuario y contraseña de SQL Server).

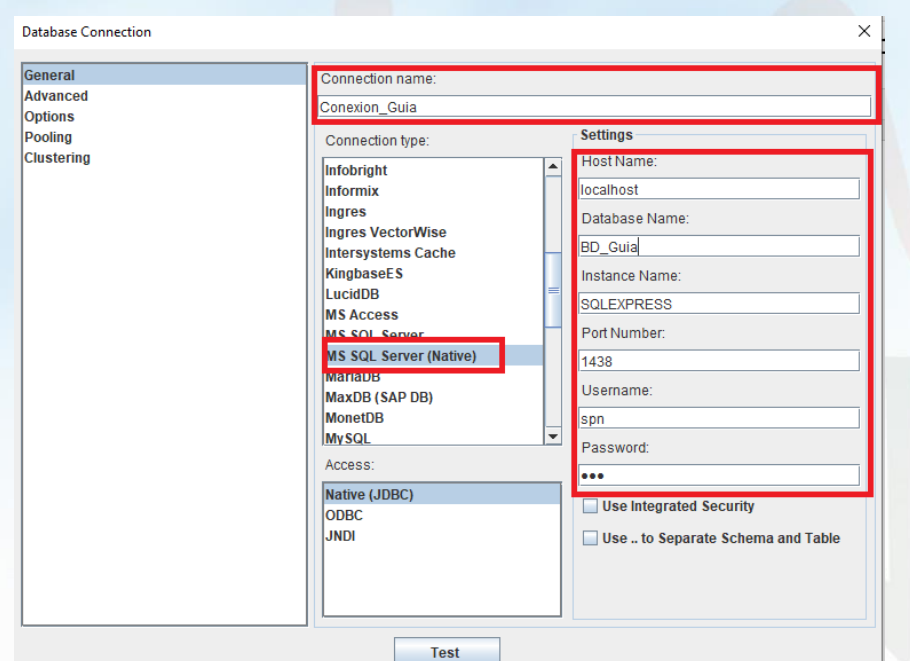

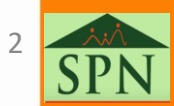

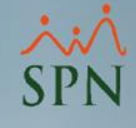

# <span id="page-7-0"></span>1. Configuración Conexión Schema - BD.

### **1.5 Verificar conexión.**

Presionar botón "Test" para comprobar si la configuración fue satisfactoria.

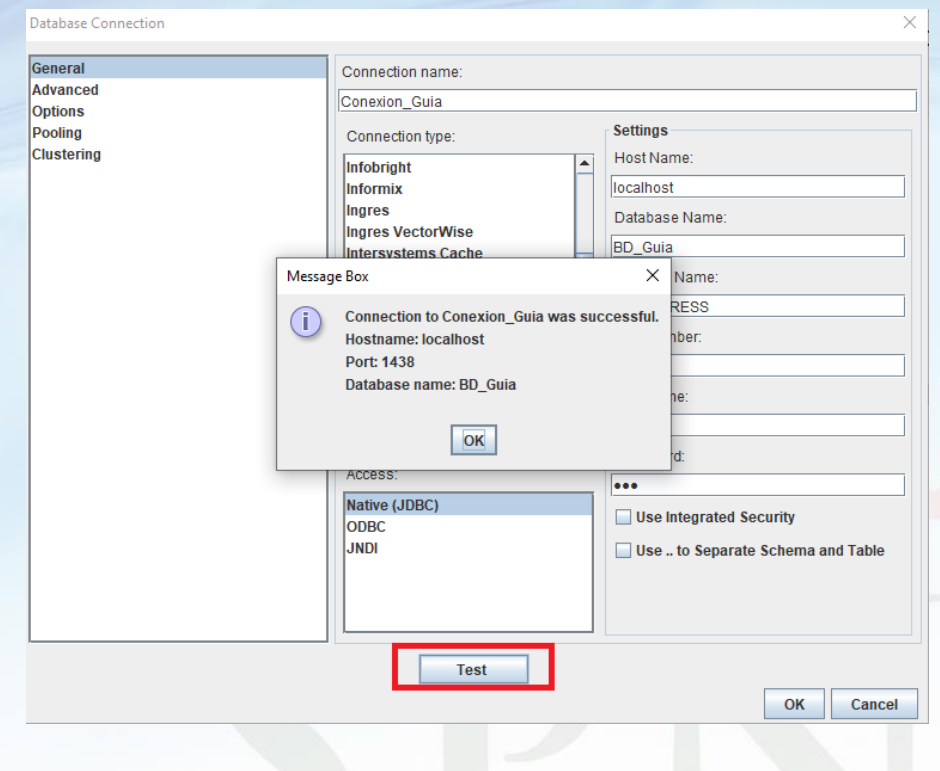

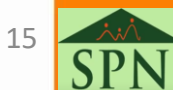

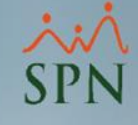

### <span id="page-8-0"></span>**2.2 Crear nuevo Schema.**

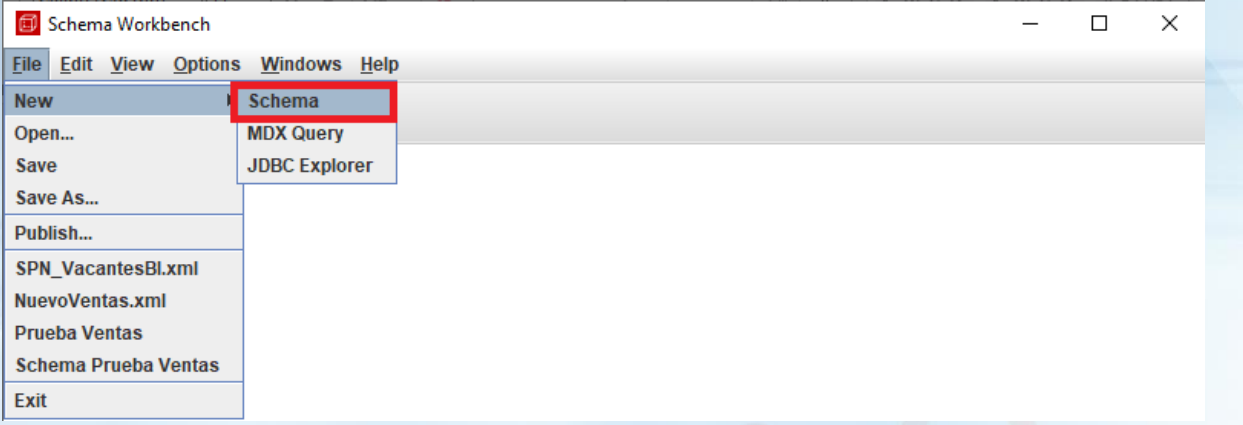

### **2.3 Cambiar nombre a Schema creado.**

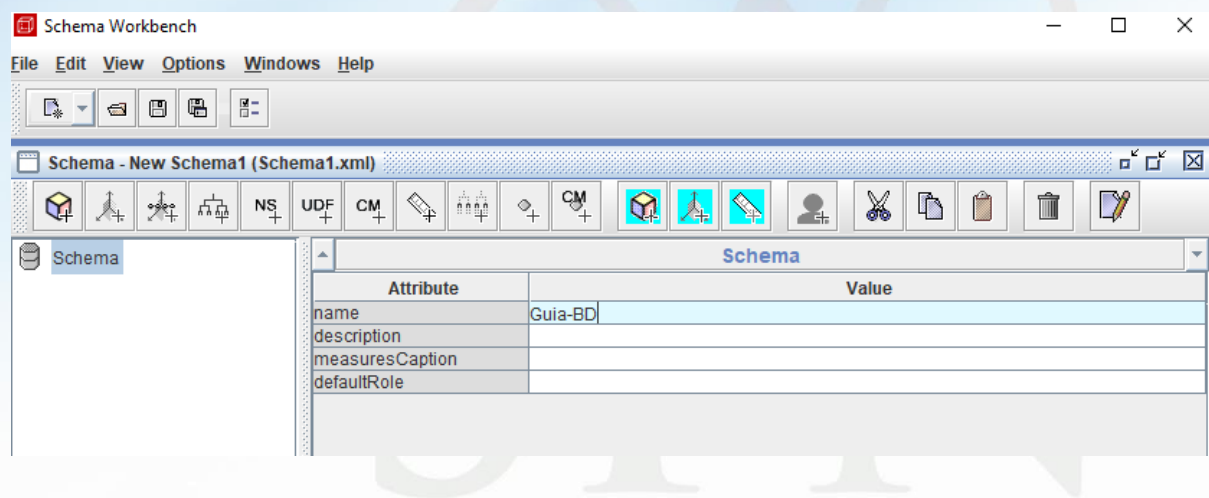

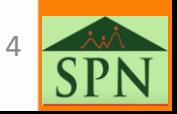

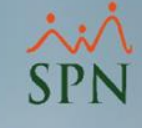

### <span id="page-9-0"></span>**2.4 Crear nuevo Cubo.**

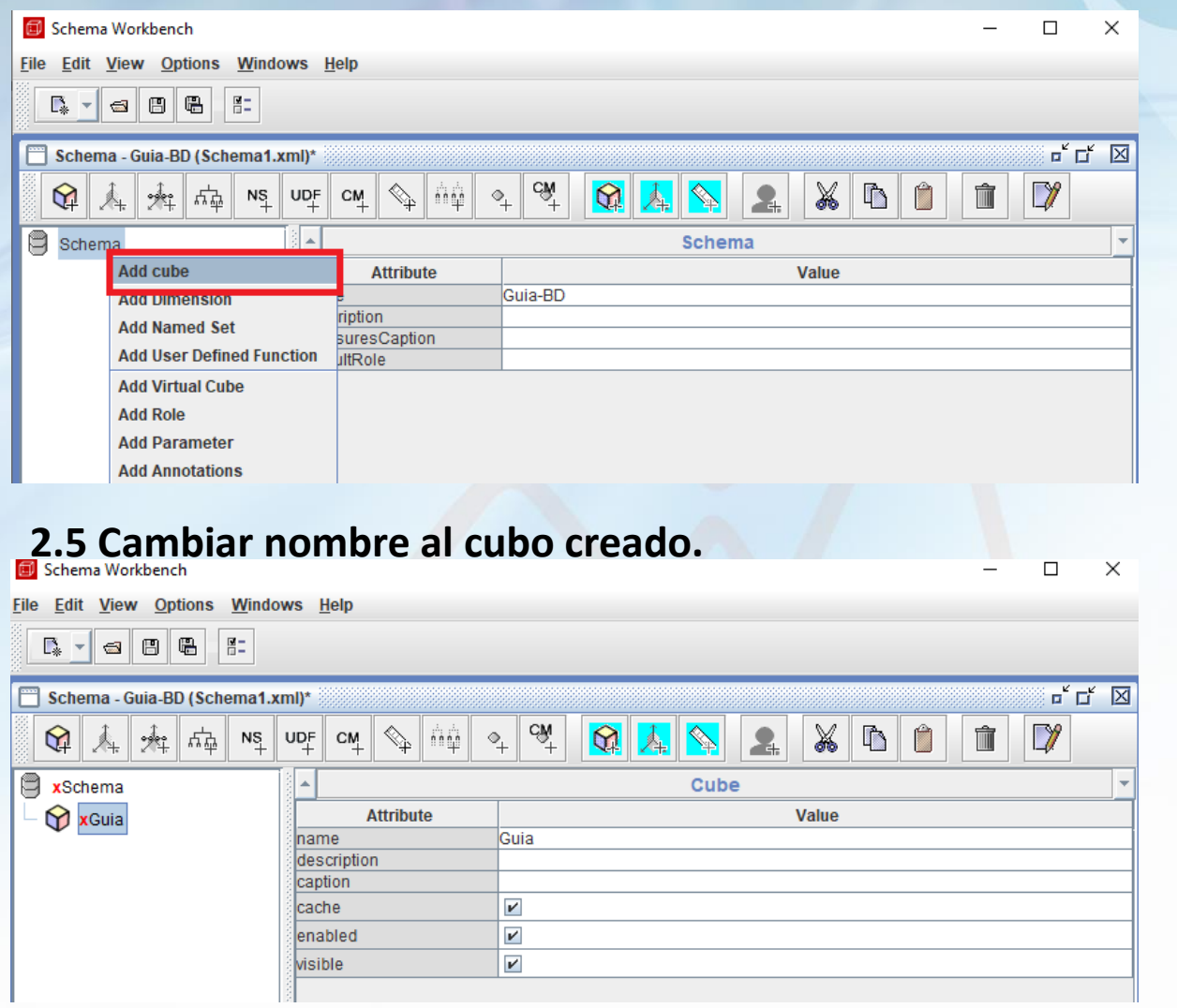

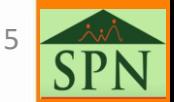

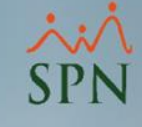

### <span id="page-10-0"></span>**2.6 Crear Dimensiones.**

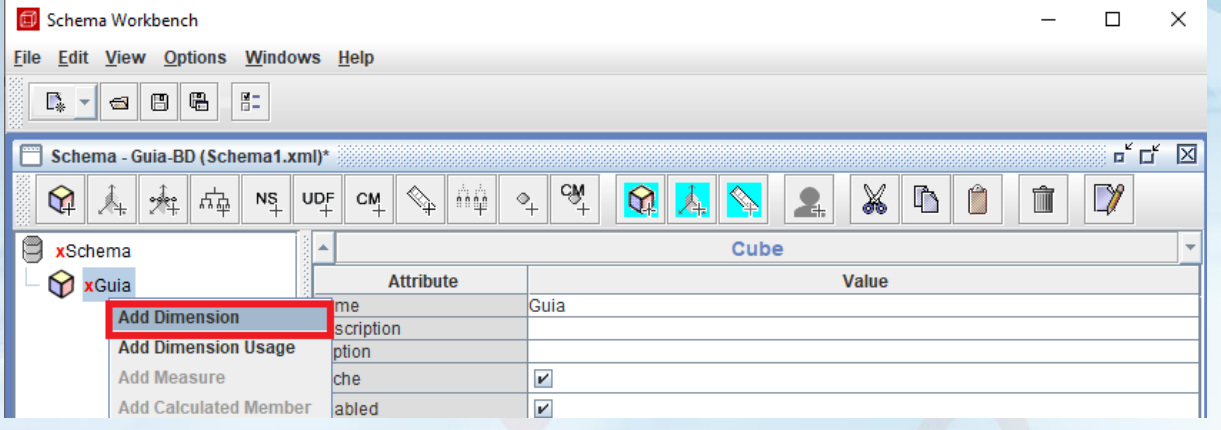

### **2.7 Cambiar nombre a dimensión creada.**

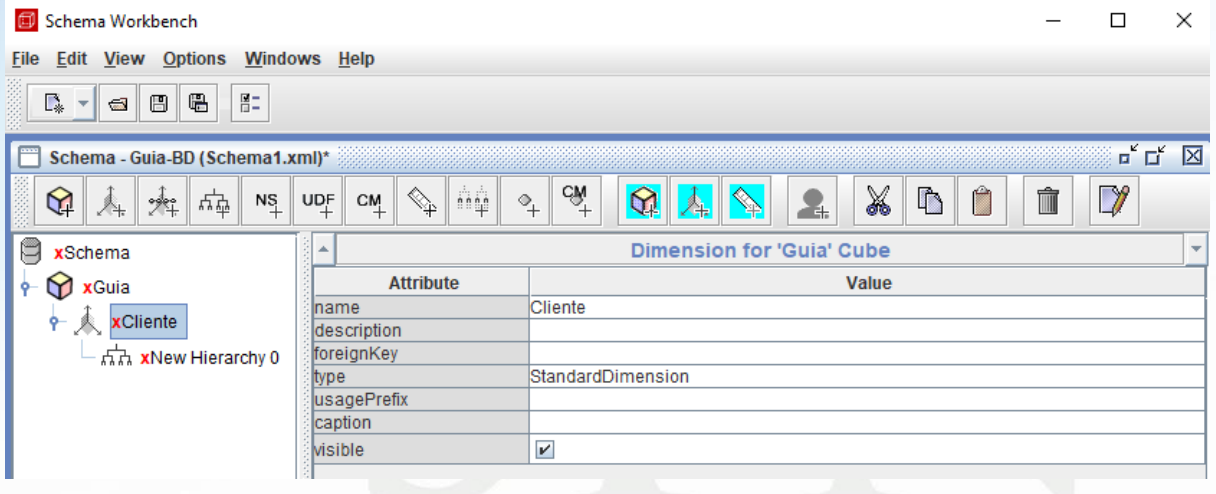

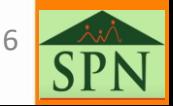

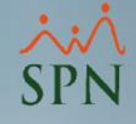

### <span id="page-11-0"></span>**2.8 Agregar tabla y configurar.**

Para agregar la tabla, se debe dar clic derecho en la jerarquía, en el campo name, seleccionar la tabla que está en la BD.

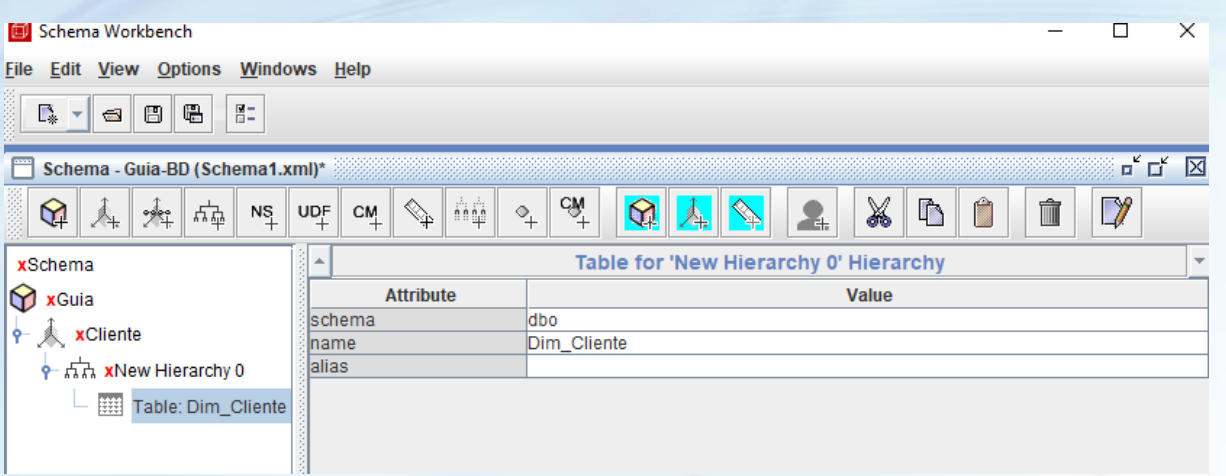

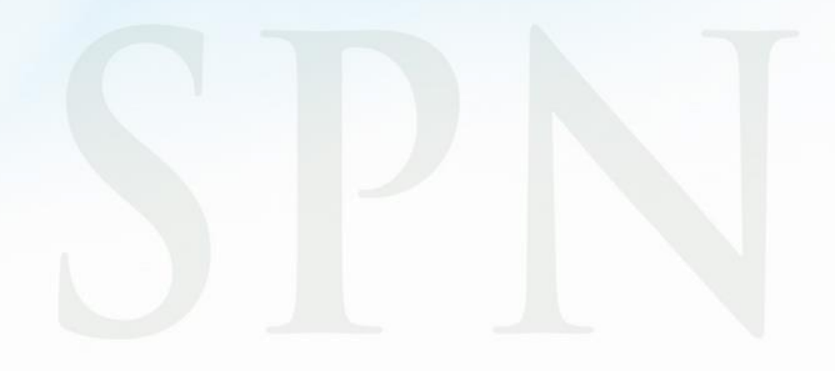

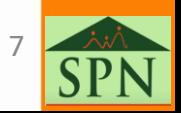

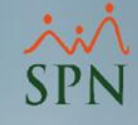

### <span id="page-12-0"></span>**2.9 Configuración de jerarquía.**

En el campo PrimaryKey, seleccionar la llave primaria de la tabla seleccionada anteriormente, luego, borrar nombre de name.

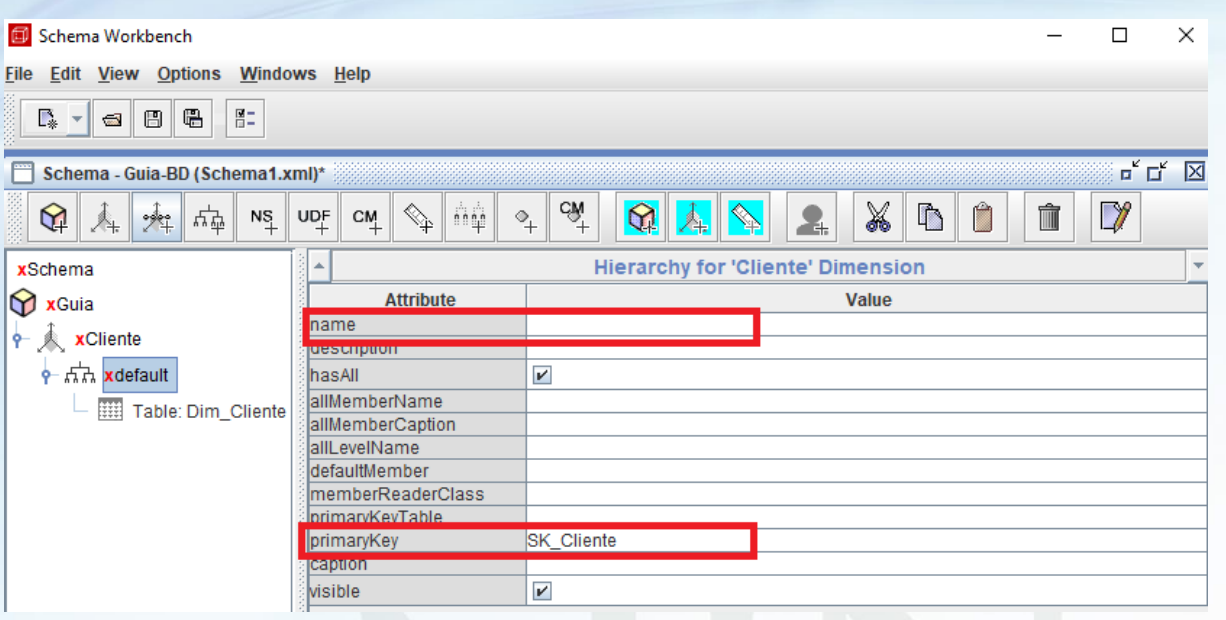

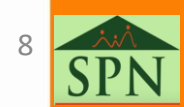

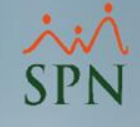

### <span id="page-13-0"></span>**2.10 Agregar nivel.**

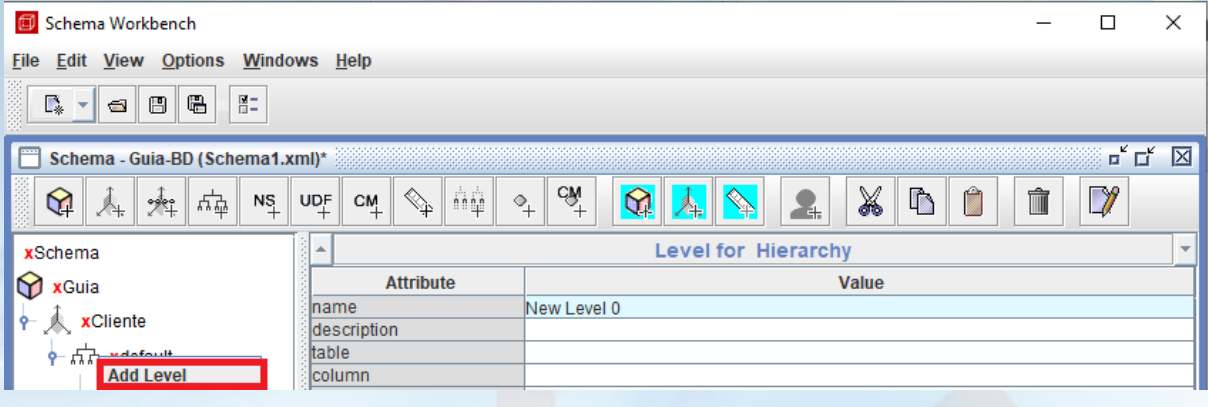

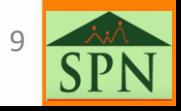

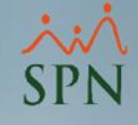

### <span id="page-14-0"></span>**2.11 Configurar nivel.**

Asignar nombre del nivel, en columna, buscar en la columna el campo que será mostrado, en type seleccinar el tipo de dato, en LevelType seleccionar Regular cuando es un string, numeric o int, en hide member off siempre seleccionar Never.

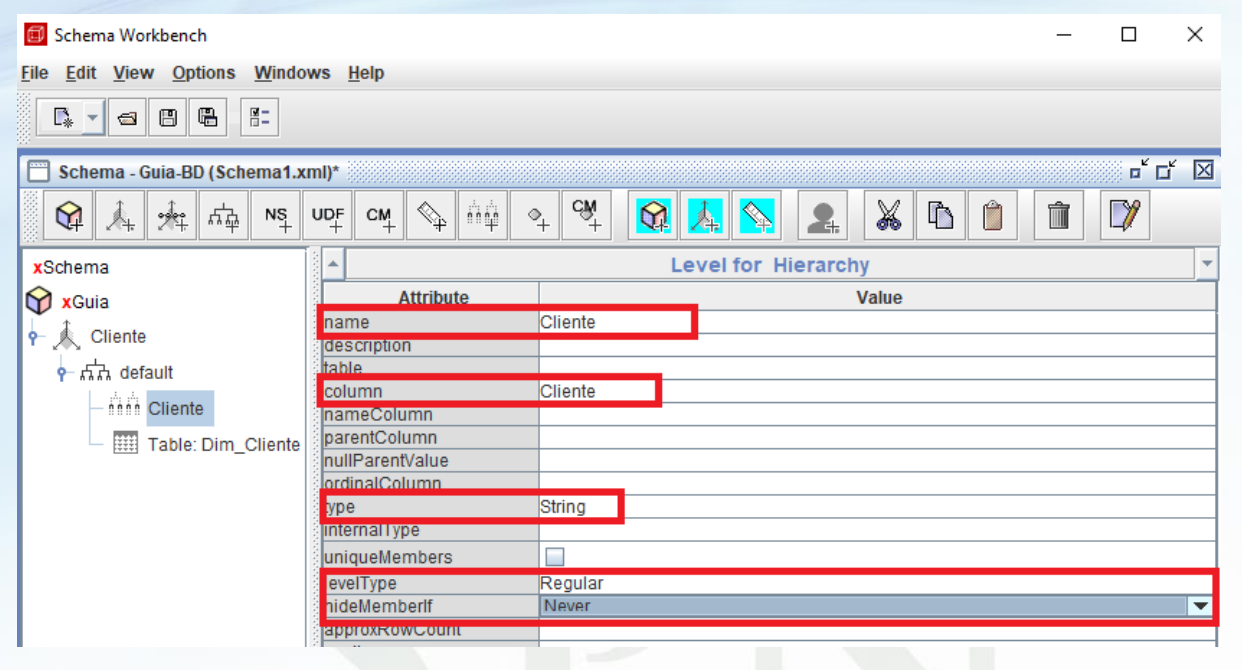

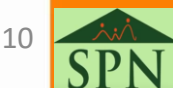

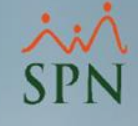

### <span id="page-15-0"></span>**2.12 Agregar Fact Table.**

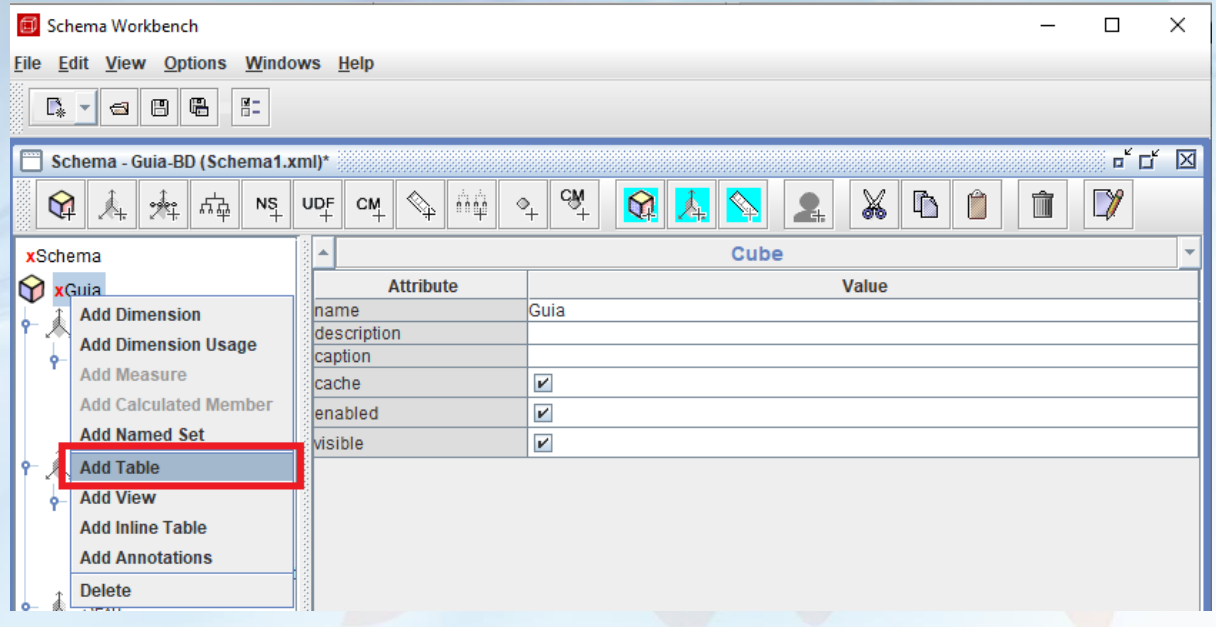

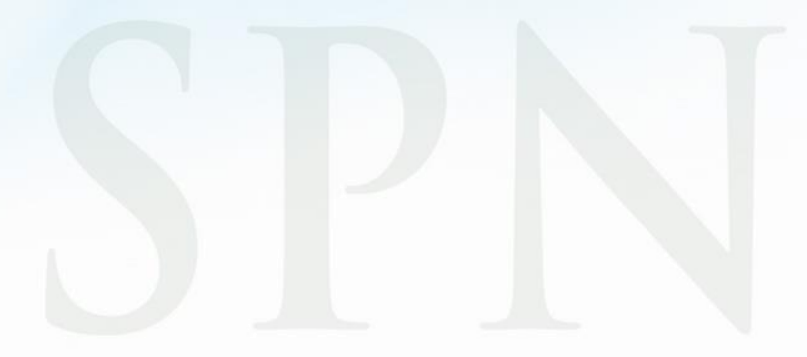

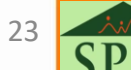

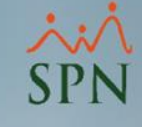

### <span id="page-16-0"></span>**2.13 Configuración de Fact Table.**

En la columna name, buscar la fact table de la BD.

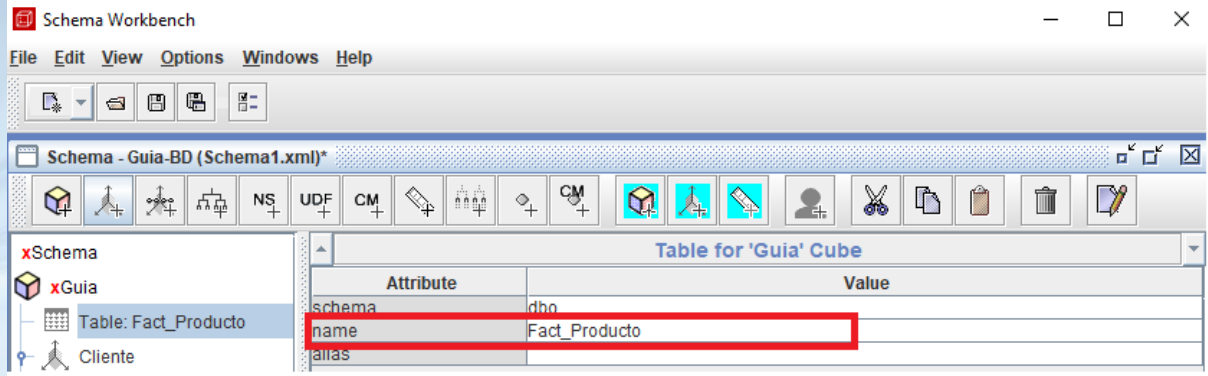

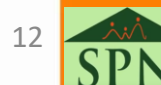

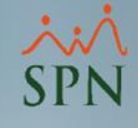

### <span id="page-17-0"></span>**2.14 Agregar Medidas.**

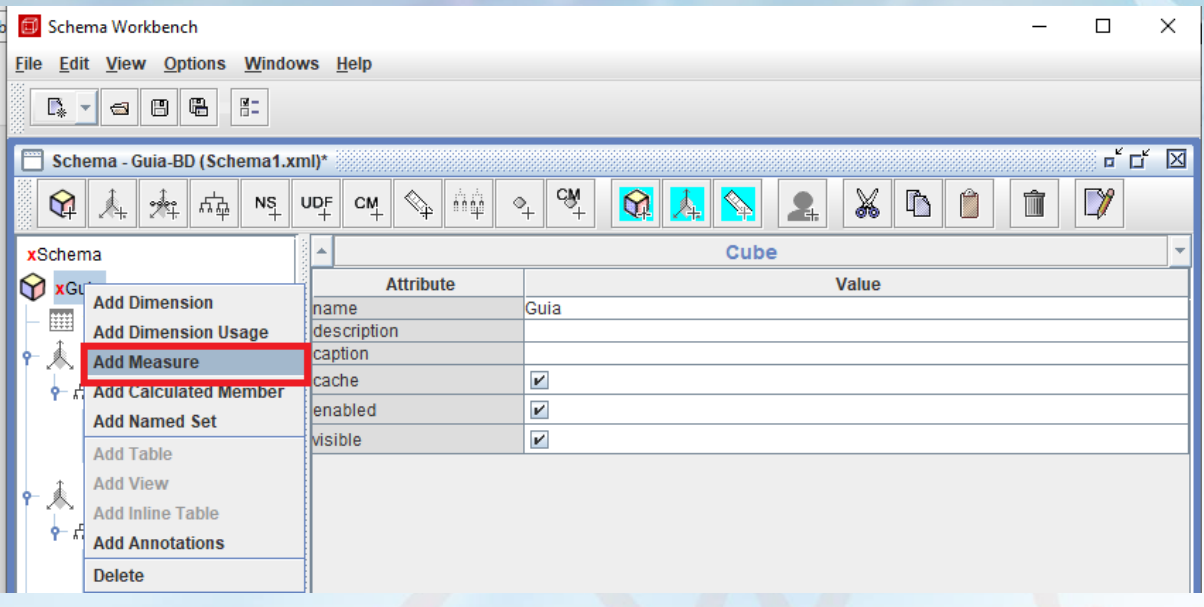

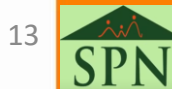

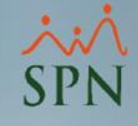

### <span id="page-18-0"></span>**2.15 Configurar medidas.**

En el campo Name, escribir el nombre de la medida, en agregator se va a seleccionar que se hará con la medida, puede ser Suma, AVG, Min, Max y en column seleccionar la columna que representa la medida.

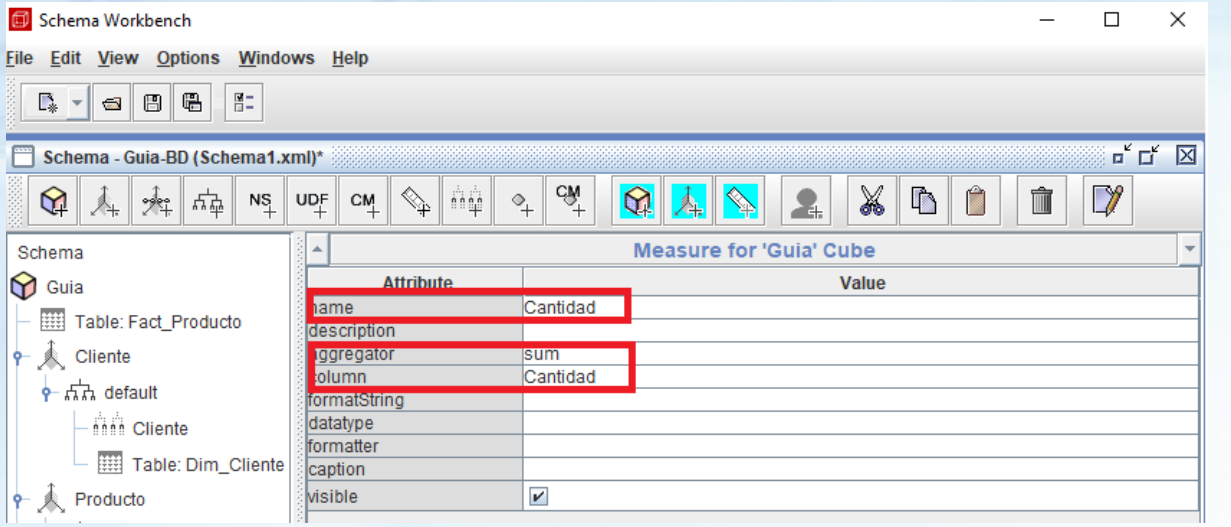

### **2.16 Guardar Schema.**

Presionar el botón guardar y asignarle un nombre al schema creado.

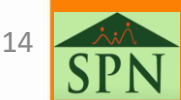

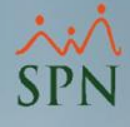

#### <span id="page-19-0"></span>**3.2 Manage Data Sources.**

En el servidor de Pentaho, seleccionar la opción de Manage Data Sources.

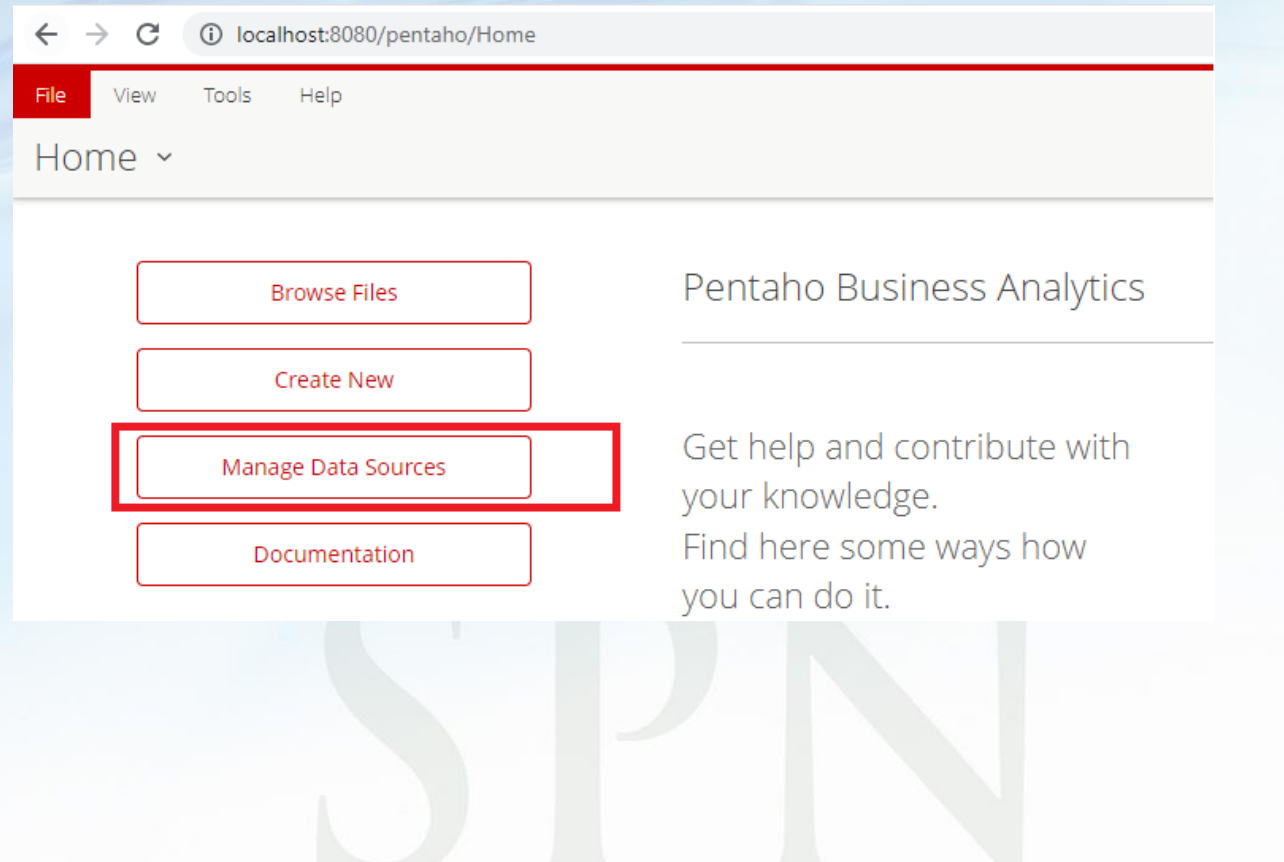

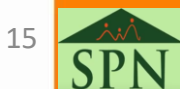

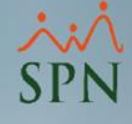

### <span id="page-20-0"></span>**3.3 Configurar nueva conexión.**

#### Manage Data Sources

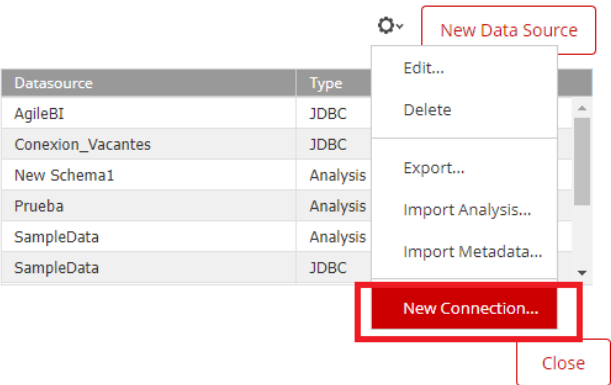

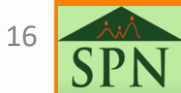

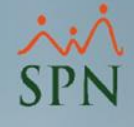

### <span id="page-21-0"></span>**3.4 Configurar nueva conexión.**

Se debe asignar un nombre a la conexión, luego seleccionar el tipo de base de datos, en este caso será MS SQL Server, en la configuración, se debe de ingresar los datos de SQL Server, nombre del host, nombre de la base de datos, el puerto en el que corre SQL Server y las credenciales.

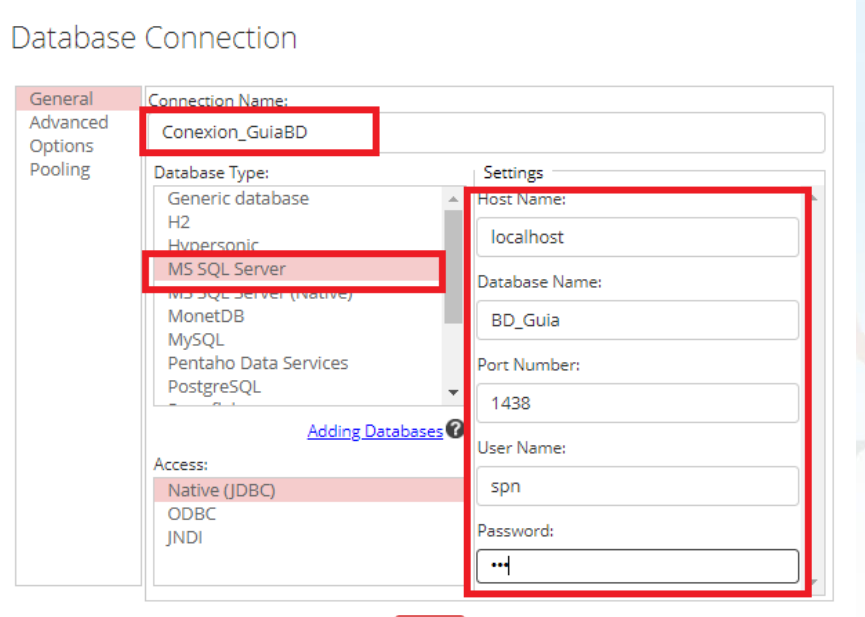

Test

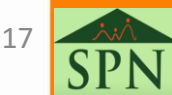

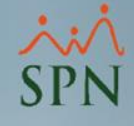

### <span id="page-22-0"></span>**3.5 Validar conexión.**

Presionar el botón "Test" para validar que la conexión esta correcta.

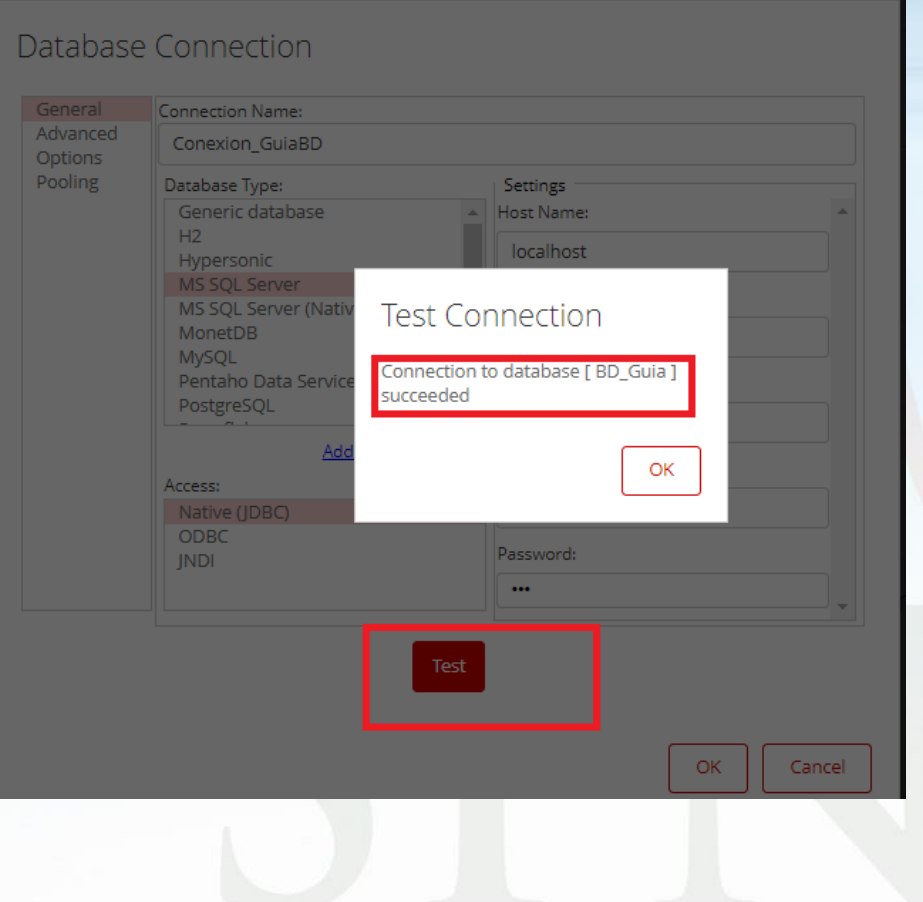

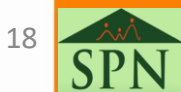

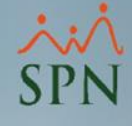

### <span id="page-23-0"></span>**3.6 Importar Análisis.**

#### Manage Data Sources

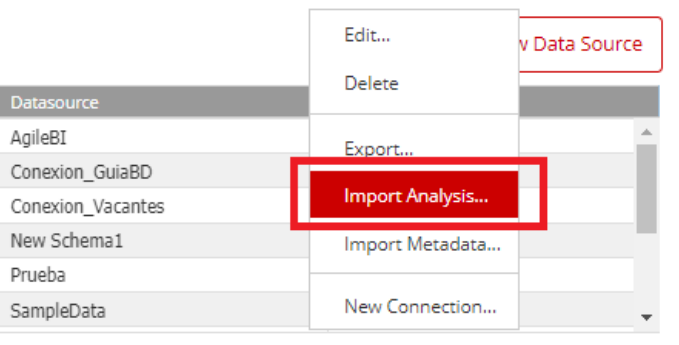

Close

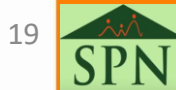

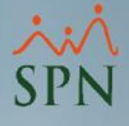

# <span id="page-24-0"></span>4. Visualizar Cubo en Pentaho Server.

### **4.2 Create New Saiku Analytics.**

En el menú principal del servidor de Pentaho, seleccionar Create New y luego elegir opción Saiku Analytics.

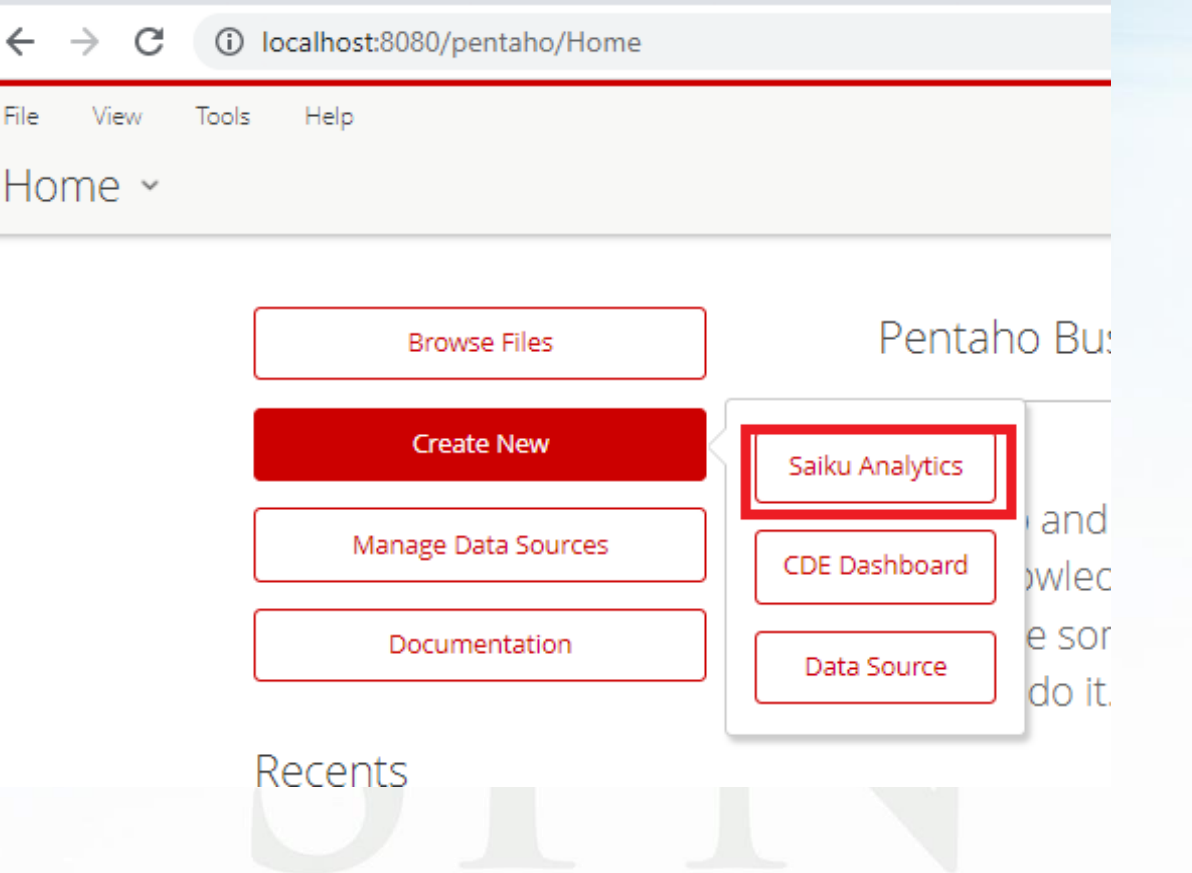

20

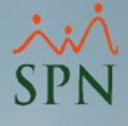

# <span id="page-25-0"></span>4. Visualizar Cubo en Pentaho Server.

### **4.3 New Query.**

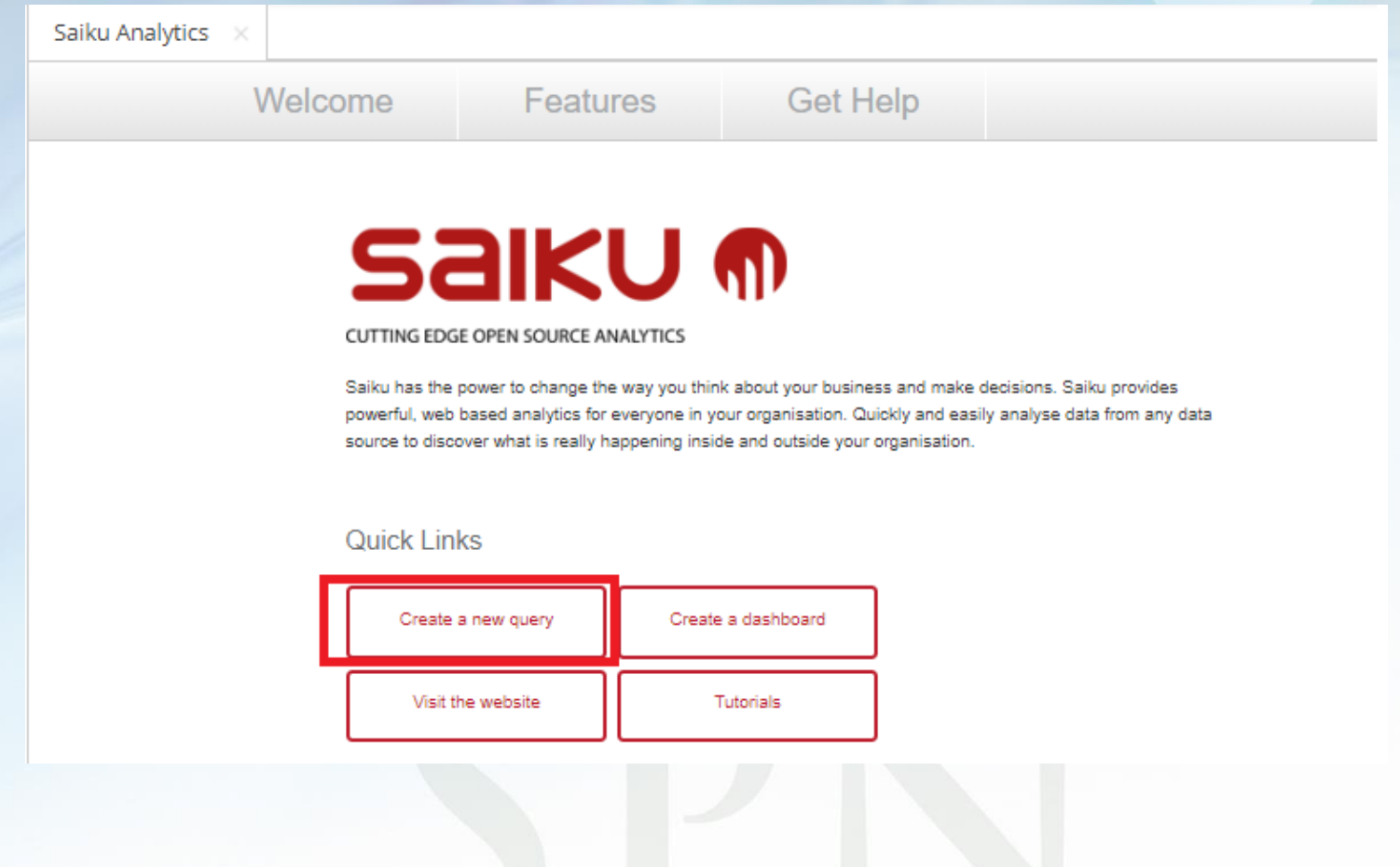

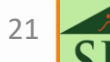

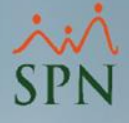

# <span id="page-26-0"></span>4. Visualizar Cubo en Pentaho Server

### **4.3 Seleccionar el cubo creado.**

El cubo creado debe aparecer al desplegar "Select a Cube", si el mismo no aparece, es debido a que las conexiones no fueron creadas correctamente.

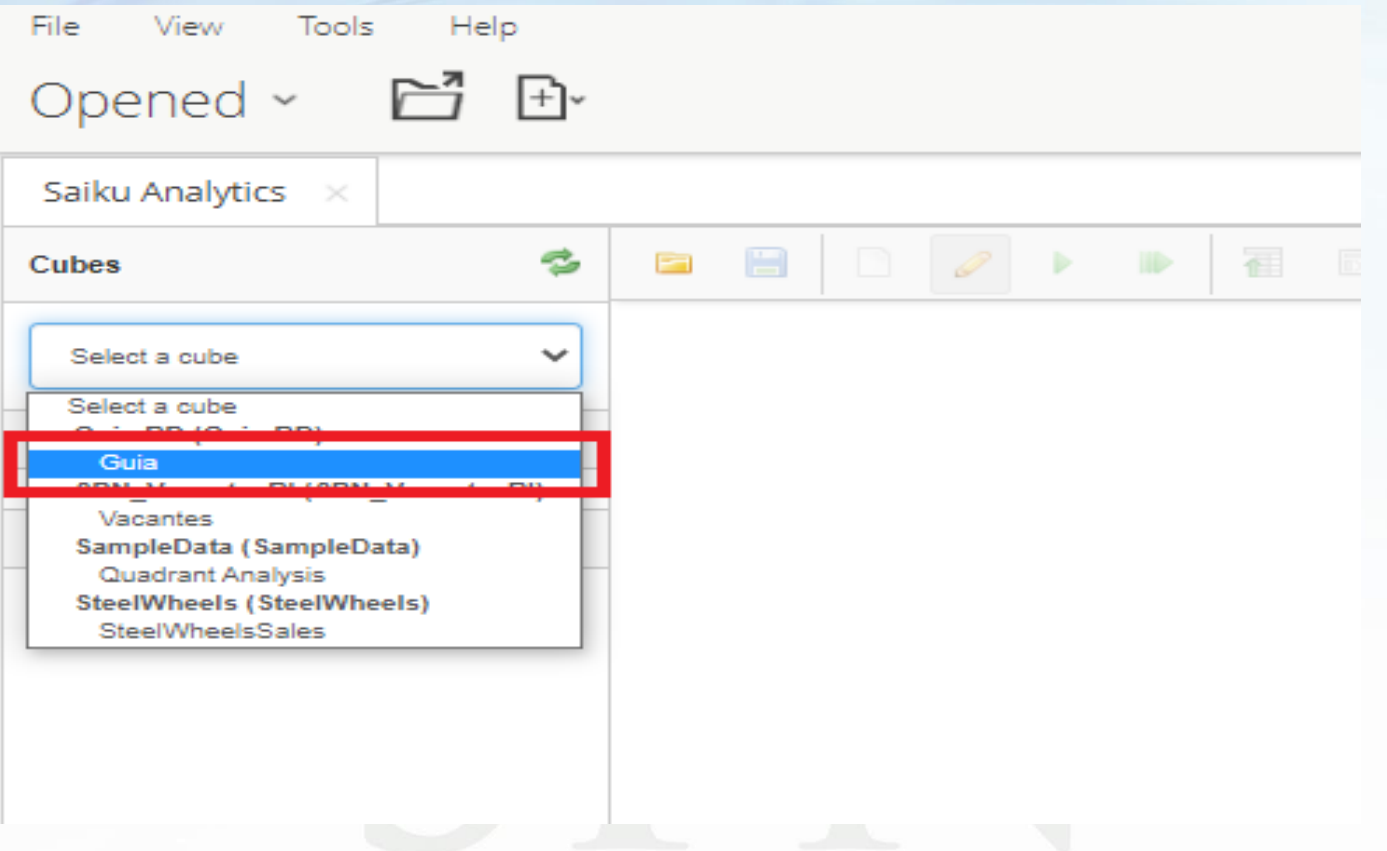

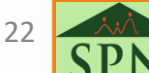

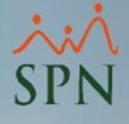

# <span id="page-27-0"></span>4. Visualizar Cubo en Pentaho Server.

### **4.3 Visualizar Cubo creado.**

Ya con el cubo cargado, se puede cambiar las dimensiones y las medidas para visualizar la data de diferentes maneras.

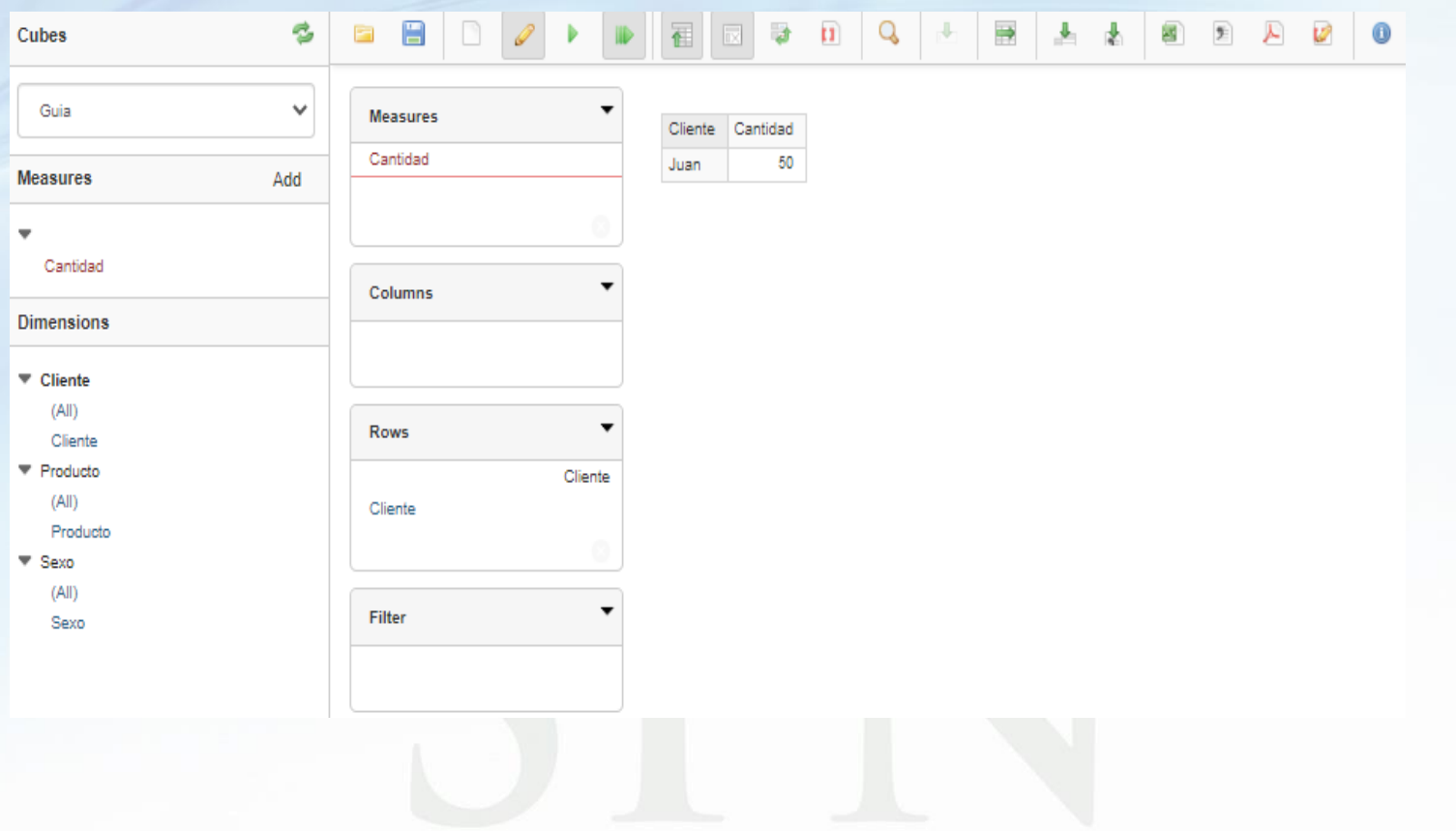

23

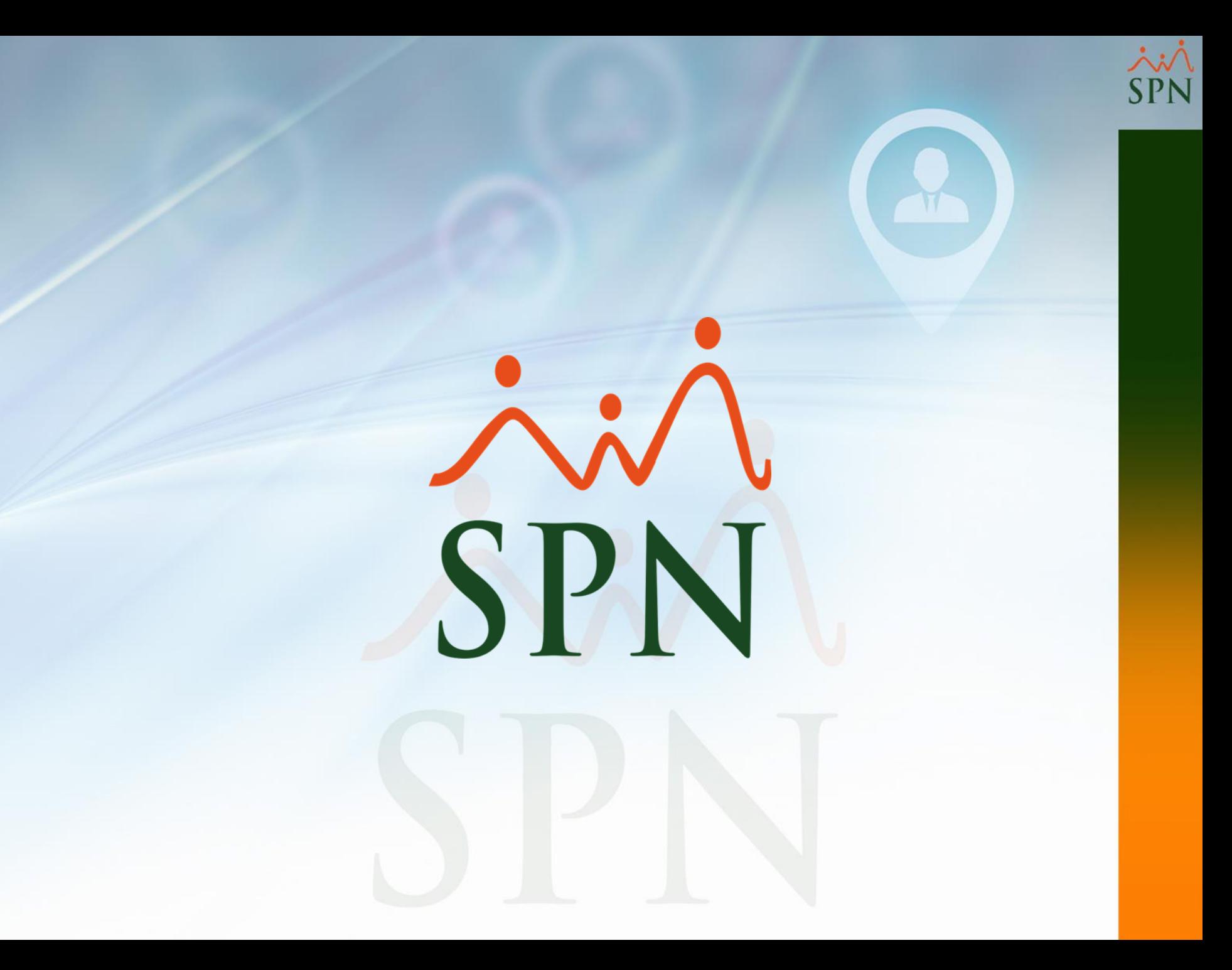